## **AGS Usage Reports**

The initial view of the charts and reports module includes six tabbed focus areas. The third of these is the **AGS Usage Reports** area.

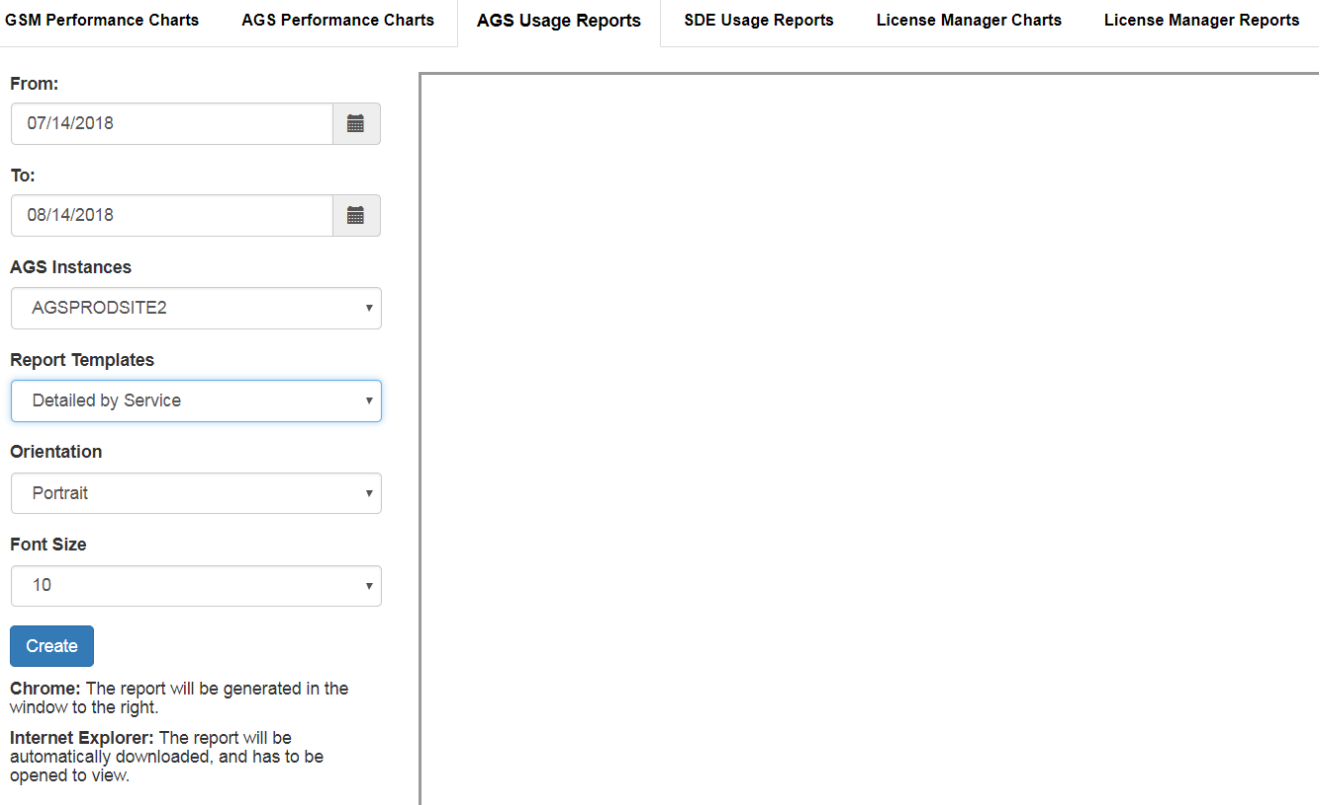

The **AGS Instances** list box should display all of the instances that have been added to the GeoSystems Monitor Dashboard. Choose an instance and then also choose a **Report Template**. Presently, there are four report templates to choose from.

- **Detailed by Service -** (need content)
- **Detailed by Server -** (need content)
- **Summary -** (need content)
- **User -** (need content)

The **Orientation** option allows the standard **Portrait** or **Landscape**. For most cases, the default portrait orientation will suffice. Use landscape orientation in cases where server names or service names are very long.

The **Font Size** option is also present to assist with cases of very long names. If you find your service names being truncated by an ellipsis '...', then try lowering the font size.

## *A note on the report PDF output:*

In **Chrome** and **Firefox**, the report should be generated in the pane to the right of the options.

In **Internet Explorer**, the report should behave as a download, and will need to be opened in an external PDF viewer.

Select a **From** and **To** date in addition to the inputs above, and press the *Create* button to load the report.

The image below is an example output in Chrome.

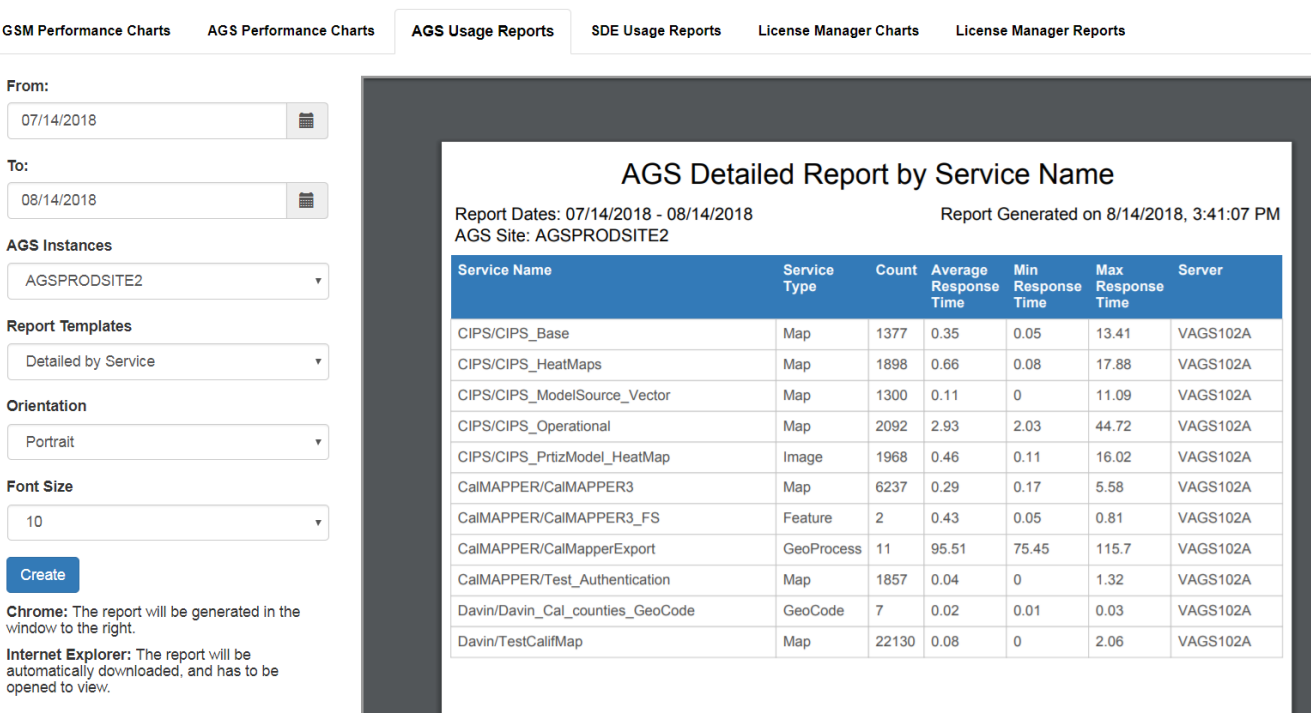

## Article ID: 251

Last updated: 14 Aug, 2018

Revision: 6

GeoSystems Monitor Enterprise -> Product Guide v4.0 -> Charts & Reports -> AGS Usage Reports

<http://www.vestra-docs.com/index.php?View=entry&EntryID=251>